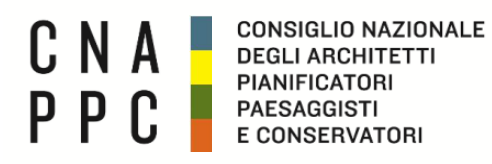

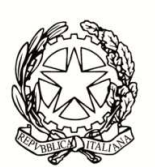

**CONFERENZA NAZIONALE DEGLI ORDINI DEGLI ARCHITETTI PIANIFICATORI PAESAGGISTI E CONSERVATORI** 

Cod. H20 /P2 Cod. MF/ac Circolare n.89 Protocollo Generale (Uscita) cnappcrm - aoo\_generale **Prot.: 0000838 Data: 08/09/2022** 

**……………………………………………………………………………………………………………………..**  ……………

- Ai Consigli degli Ordini Provinciali - Alle Federazioni e Consulte Regionali **LORO SEDI** 

#### OGGETTO: **Delegazione Consultiva a base regionale – 15 settembre 2022. Roma – sede CNAPPC – Via S.Maria dell'Anima 10.**  Link e indicazioni operative per la partecipazione.

Con riferimento alla precedente circolare n.86, prot.n.813, del 31.08.2022, si comunica che la riunione di cui all'oggetto si svolgerà presso la

#### **Sede del CNAPPC Via S.Maria dell'Anima 10 Roma**

Inoltre, si trasmette il link per la partecipazione da remoto, nonché un breve riepilogo delle indicazioni operative da seguire per il corretto utilizzo della piattaforma.

Il Link per la registrazione è : https://meet.goto.com/186168389

Restando a disposizione, si coglie l'occasione per inviare i migliori saluti.

FIRMATO FIRMATO

*L'Ufficio di Presidenza Il Presidente Francesco Miceli* 

All.:c.s.

### **Configurare l'audio e la fotocamera**

Al tuo primo accesso, ti verrà chiesto di scegliere il metodo audio e la fotocamera che desideri utilizzare e in che modo verrai visualizzato nella riunione all'avvio. Fai clic sull'icona Impostazioni per passare da una modalità o dispositivo audio all'altro.

- Seleziona **Computer** per usare il microfono e gli altoparlanti del tuo computer.
- Seleziona **Telefono** per usare il tuo telefono per effettuare una chiamata alla conferenza audio o per chiedere a GoToMeeting di chiamarti.

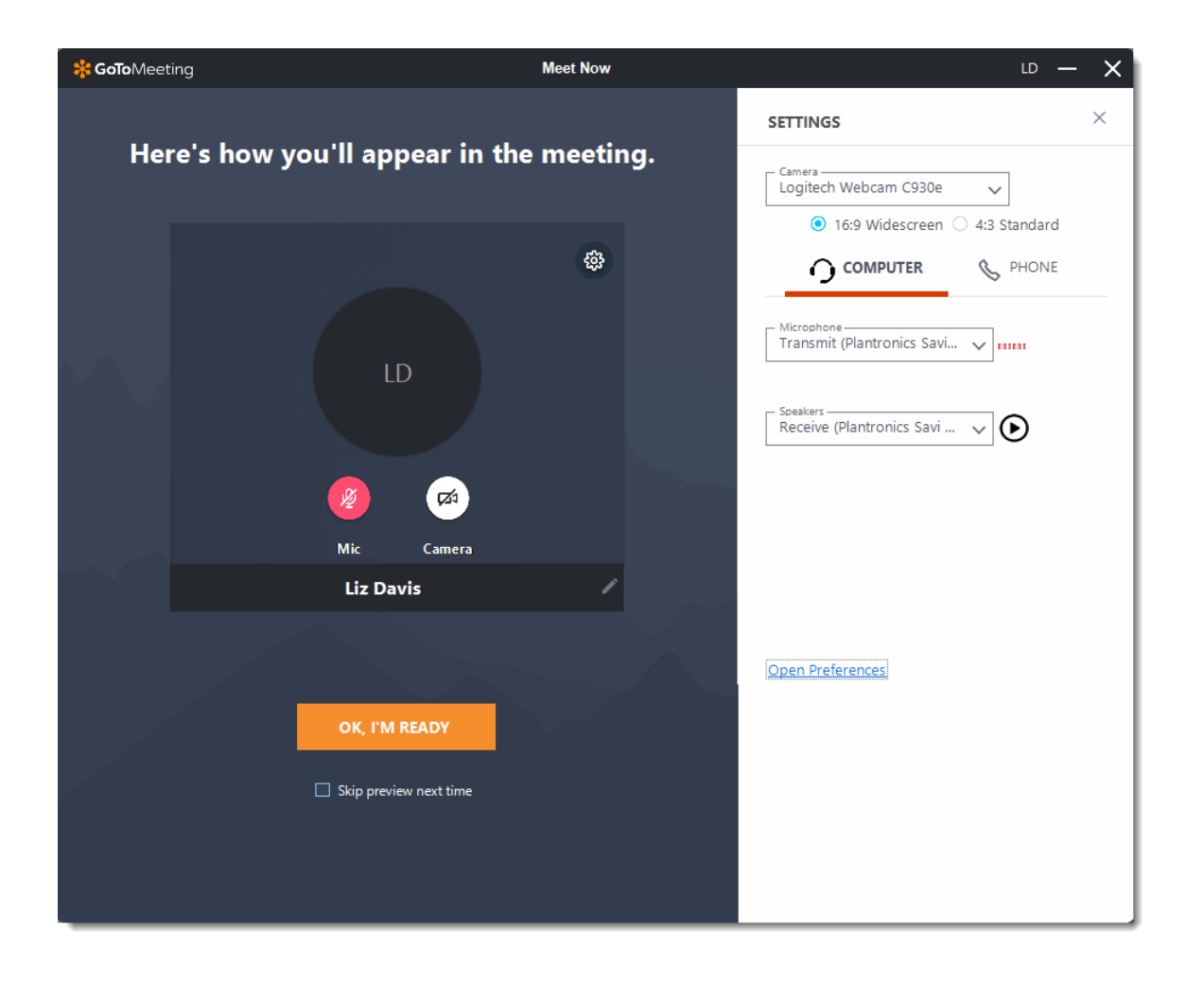

# **2 Disattivare e attivare l'audio**

Controlla il tuo feed audio con l'**icona Audio** nella parte superiore del Pannello di controllo o della scheda Selezione, che sarà di un colore verde brillante quando il tuo audio è attivato e gli altri possono sentirti. Vedrai un'icona del microfono per l'audio del computer oppure un'icona del telefono per l'audio della chiamata telefonica. Se necessario, puoi anche passare dall'audio del computer a quello del telefono e viceversa aprendo il riquadro Impostazioni nel Pannello di controllo.

**Nota:** L'audio del computer della maggior parte degli utenti è disattivato per impostazione predefinita al primo accesso. Se il tuo audio è disattivato, fai clic sull'**icona Audio** rossa in modo che diventi verde.

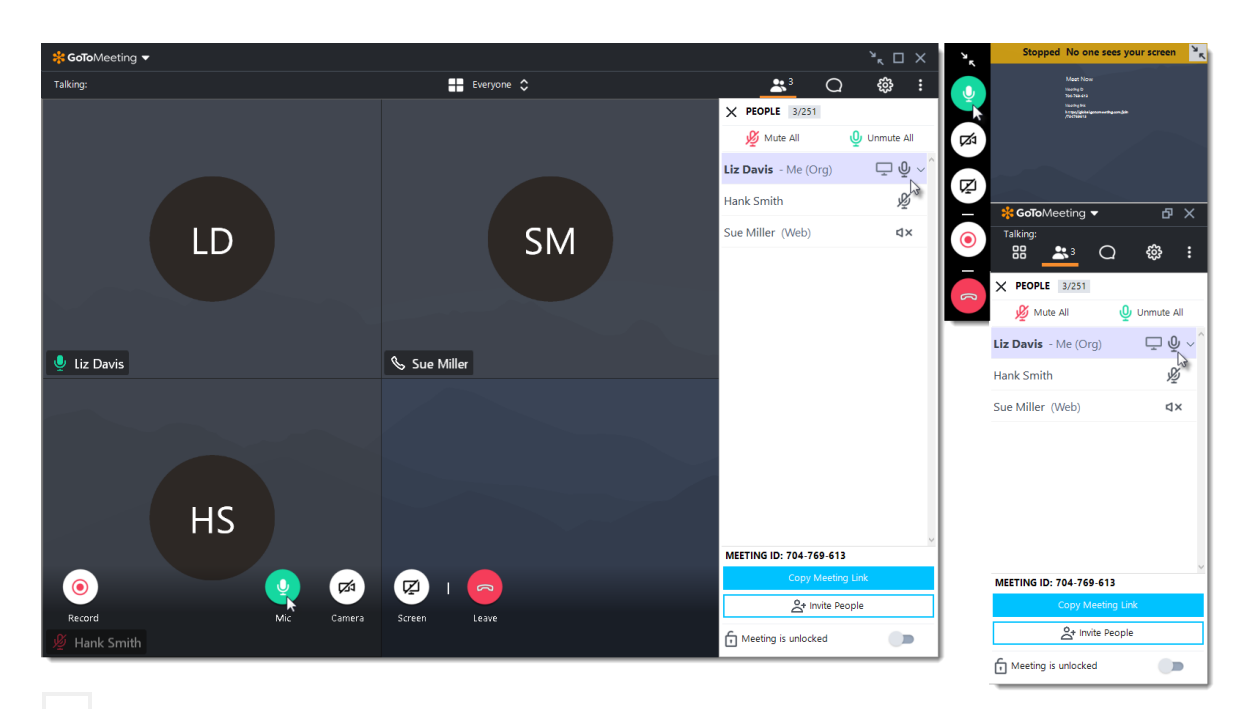

#### **3 Condividere la fotocamera**

Puoi iniziare e interrompere la condivisione della fotocamera usando l'**icona Fotocamera** nel Visualizzatore o nel Pannello di controllo. Scopri di più.

**Nota**: Vuoi visualizzare in anteprima la tua fotocamera? Seleziona l'icona **Impostazioni**. Potrai vedere immediatamente un'anteprima del feed della fotocamera.

#### **4 Condividi il tuo schermo**

Se l'organizzatore della riunione ti concede le autorizzazioni di relatore, puoi condividere il tuo schermo o persino un'applicazione specifica con gli altri partecipanti della riunione. Usa l'icona **Schermo** nel Pannello di controllo o nella scheda Selezione per iniziare e interrompere rapidamente la condivisione dello schermo del tuo monitor principale quando disponi dei controlli del relatore.

Apri la **scheda Schermo** per visualizzare opzioni aggiuntive:

- Usa il menu a discesa **Condividi qualcos'altro** per condividere un monitor diverso o persino un'applicazione specifica (come PowerPoint).
- Usa il menu a discesa **Strumenti di disegno** per presentare la tua idea o per consentire ad altri utenti di disegnare in tempo reale.
- Usa il pulsante **Sospendi condivisione** per sospendere la condivisione dello schermo.

**Nota:** i controlli del relatore non saranno visibili nel tuo riquadro Schermo a meno che tu non venga nominato relatore da un organizzatore o dal relatore attuale. Una volta nominato relatore, i controlli del relatore aggiuntivi verranno visualizzati nel tuo Pannello di controllo.

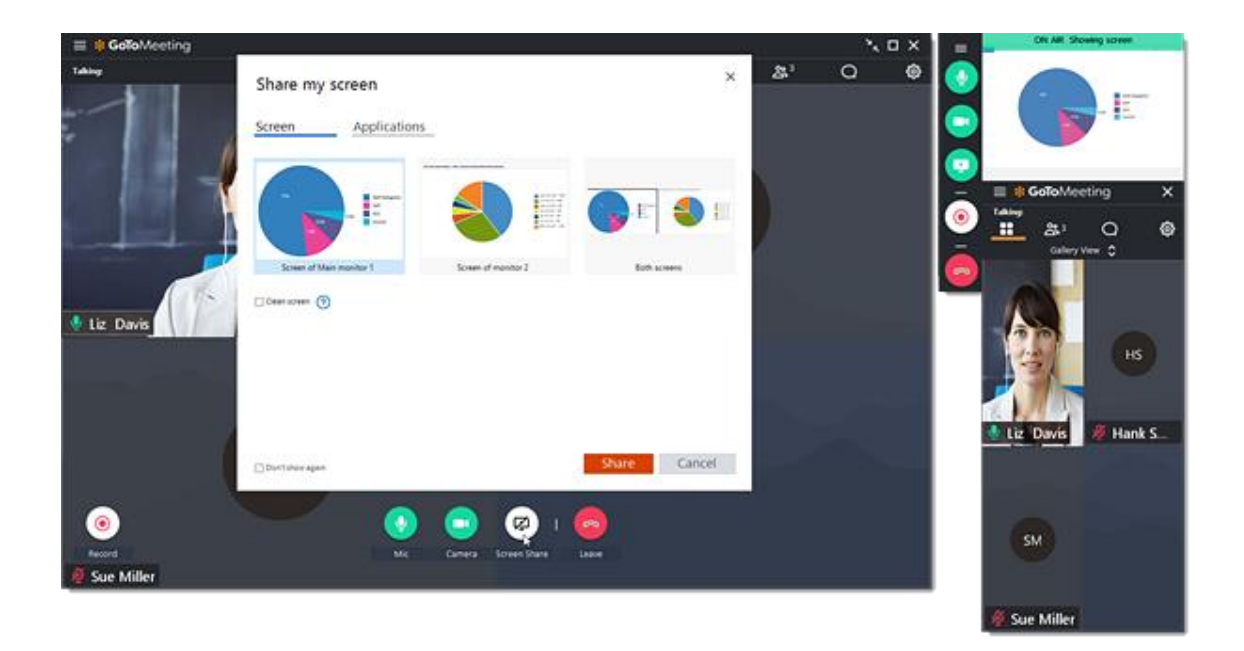

## **5 Chattare con altri utenti**

Il Visualizzatore e il Pannello di controllo includono un riquadro Chat in cui puoi scambiare messaggi con gli altri partecipanti. Se ricevi un messaggio nella chat e il tuo riquadro Chat è ridotto a icona, verrà visualizzata una notifica. Usa il menu a discesa **Invia a** per selezionare i tuoi destinatari:

- **Tutti**: invia un messaggio a tutti i partecipanti della riunione
- **Solo organizzatori**: invia un messaggio solo a organizzatori e coorganizzatori.
- **Partecipante specifico**: invia un messaggio privato solo a quella persona.

Puoi salvare un file .RTF del registro della chat selezionando **GoToMeeting** nel menu superiore e quindi**Salva registro chat**. Quando viene richiesto, seleziona un percorso nel tuo computer in cui salvare il file e fai clic su **Salva**.

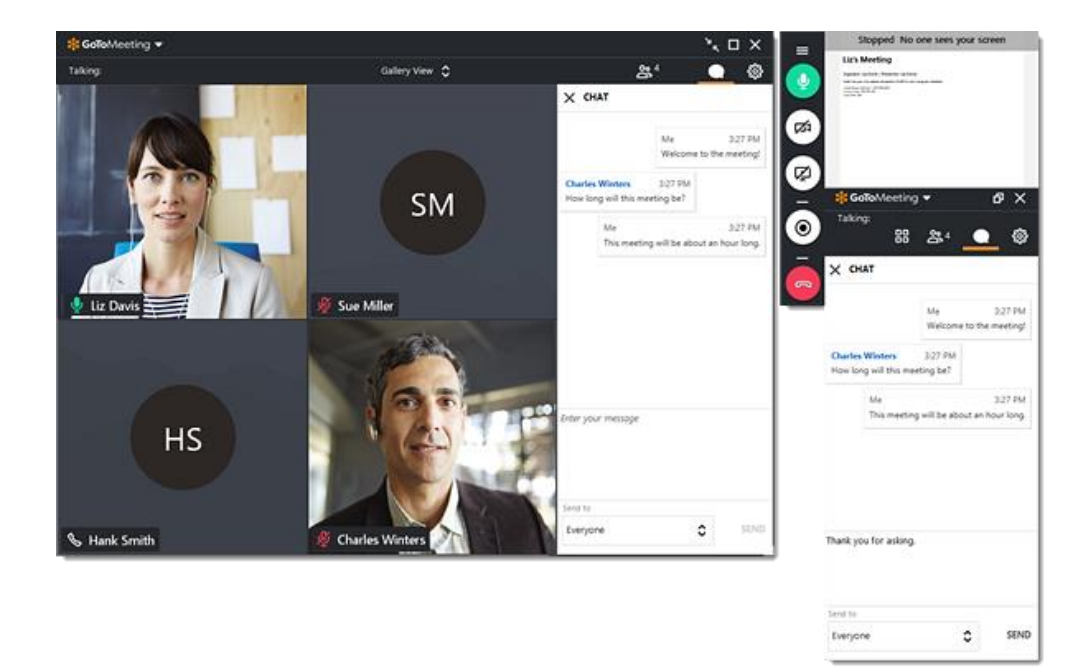

# **6 Ridurre a icona nella scheda Selezione**

Per salvare spazio prezioso nello schermo del tuo computer quando lo stai condividendo, puoi comprimere l'intero Pannello di controllo in una piccola scheda Selezione che si "aggancerà" automaticamente ai lati del tuo schermo. Usa le icone a freccia per comprimere ed espandere il Pannello di controllo.

- Mantieni l'accesso ai pulsanti **Audio**, **Schermo** e **Fotocamera**.
- Visualizza notifiche di chat quando arrivano messaggi.
- Sposta la scheda Selezione all'interno del tuo schermo usando l'icona della barra di scorrimento.

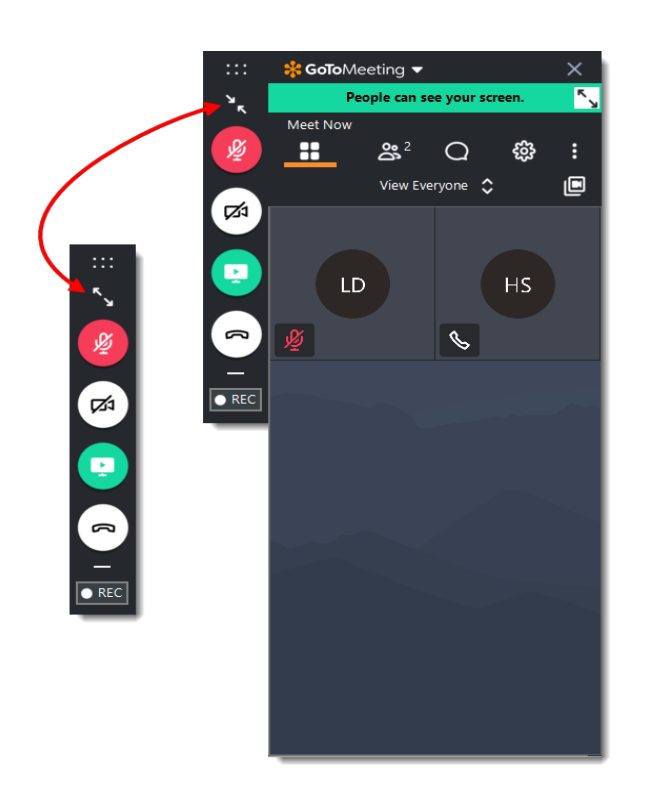

## **7 Esplorare altri strumenti**

Il menu GoToMeeting offre funzionalità e strumenti aggiuntivi da usare durante la tua sessione, tra cui la verifica dell'audio, il salvataggio del registro chat e la configurazione delle preferenze dell'applicazione.

Per accedere al menu a discesa, fai clic su **GoToMeeting** nella parte superiore del Pannello di controllo.

Modifica nome e indirizzo e-mail - Modifica la lingua di visualizzazione - Configurare le preferenze

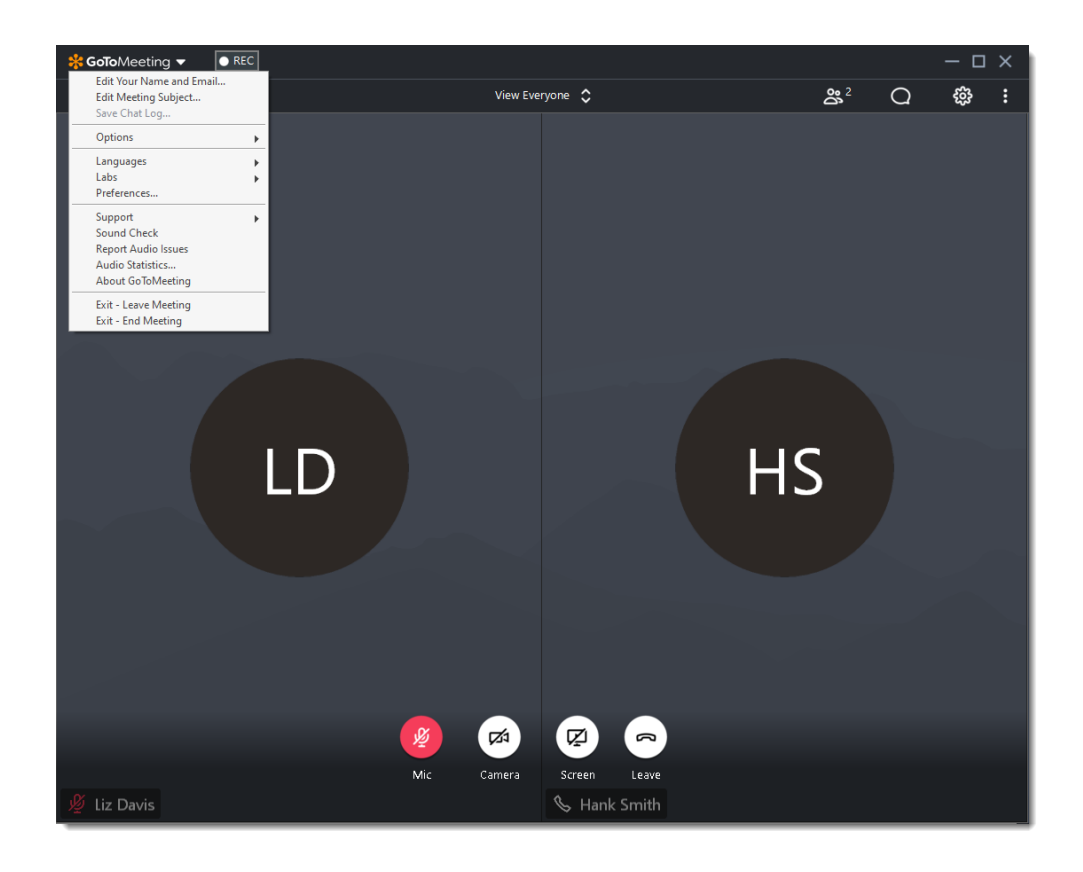

# **8 Assistenza**

Hai bisogno di altro aiuto per ottenere il massimo da GoToMeeting? Scopri queste risorse aggiuntive per ottenere ulteriori informazioni.

- Domande frequenti sulla partecipazione
- Domande frequenti sull'audio
- Funzionalità nella sessione
- Sito di supporto GoToMeeting
- Supporto clienti di GoToMeeting